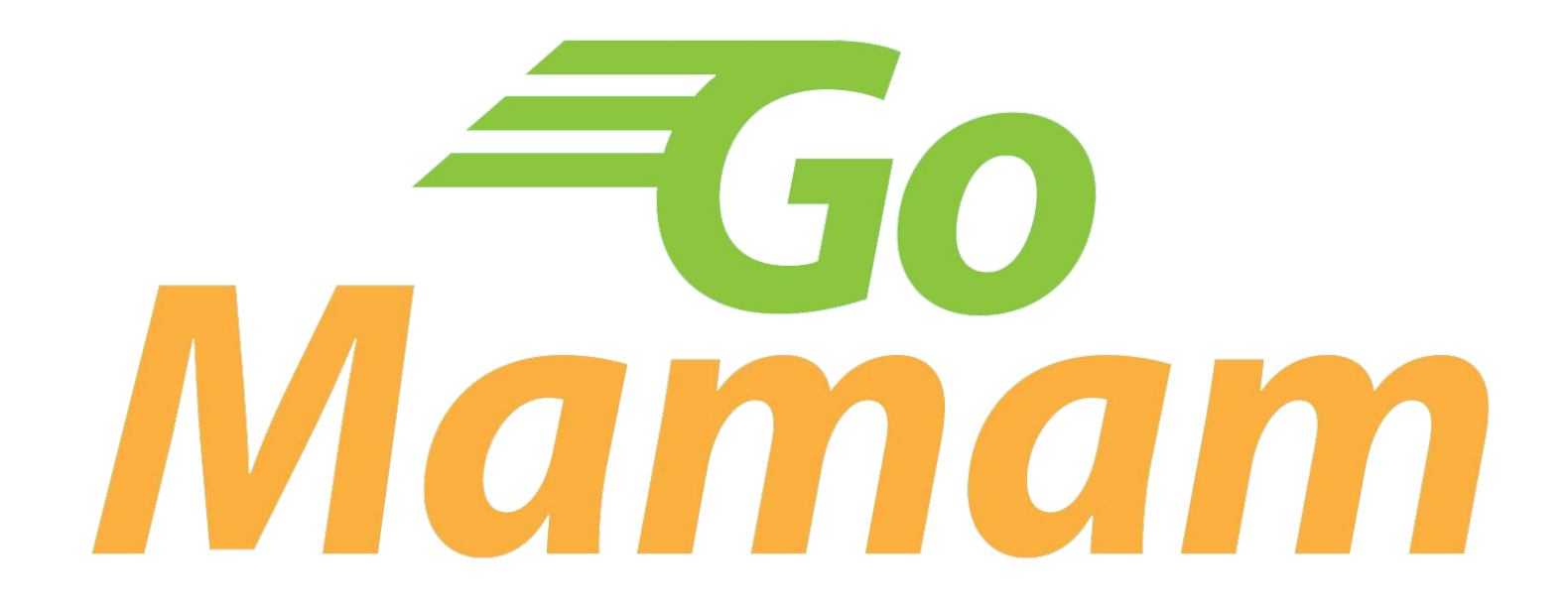

- 1. Remove Guest User Feature
- 2. OTP Phone Number
- 3. Block Phone Number from Users List

# **Current** Register to Website

#### Customer needs to fill in First Name, Email, Password. and

Then Click on I Agree with Terms and Conditions.

## **Create Account**

Already have an account? Login

### **& CONTINUE AS GUEST**

Оľ

#### **First Name**

**First Name** 

#### Email

Email

The email is required

#### Password

Password

The password is required.

□ I agree with Terms & Conditions

**SIGN UP** 

Once registered, the customer will be automatically log in into the website.

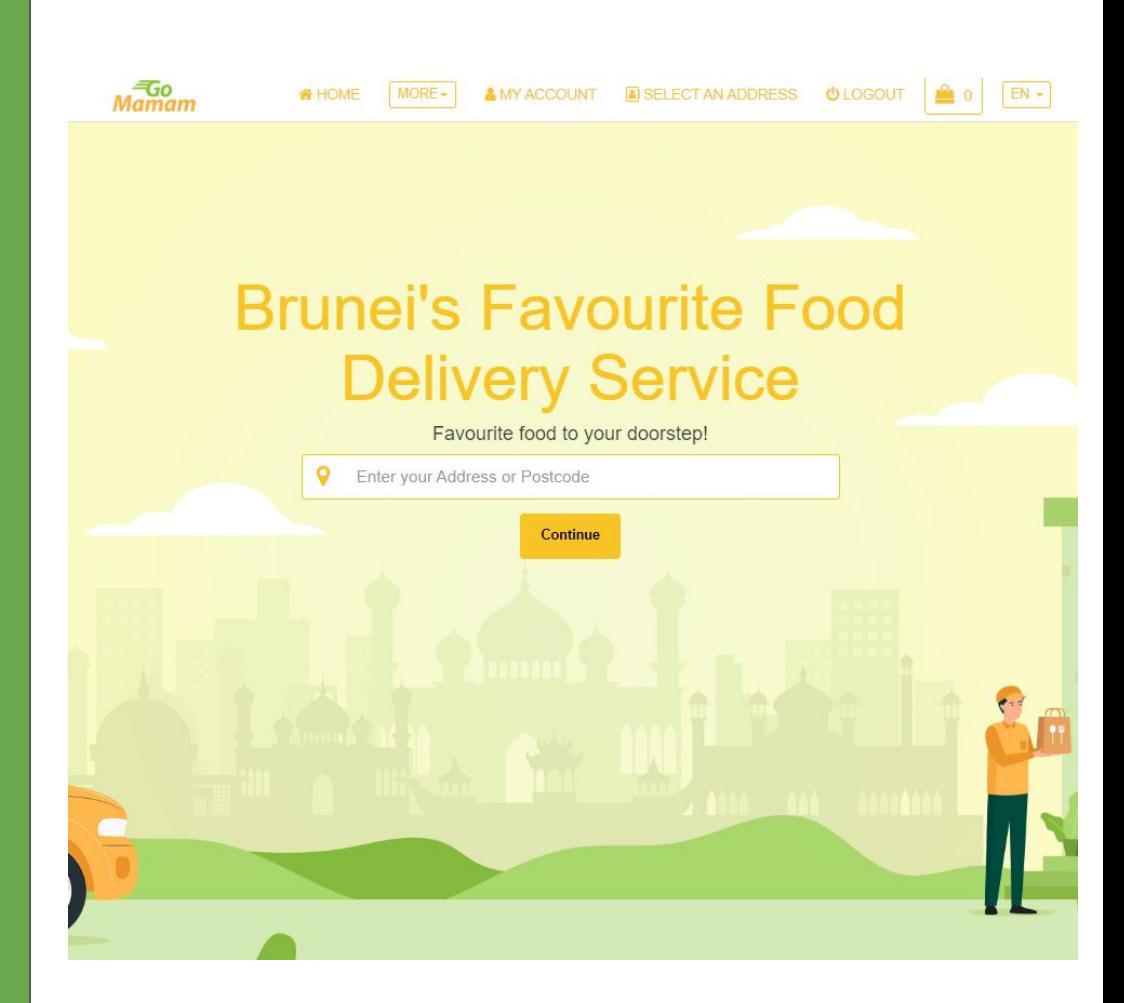

# **Current** Blocking users from log in to the web/app platform

Admin needs to click the More section to access additional settings.

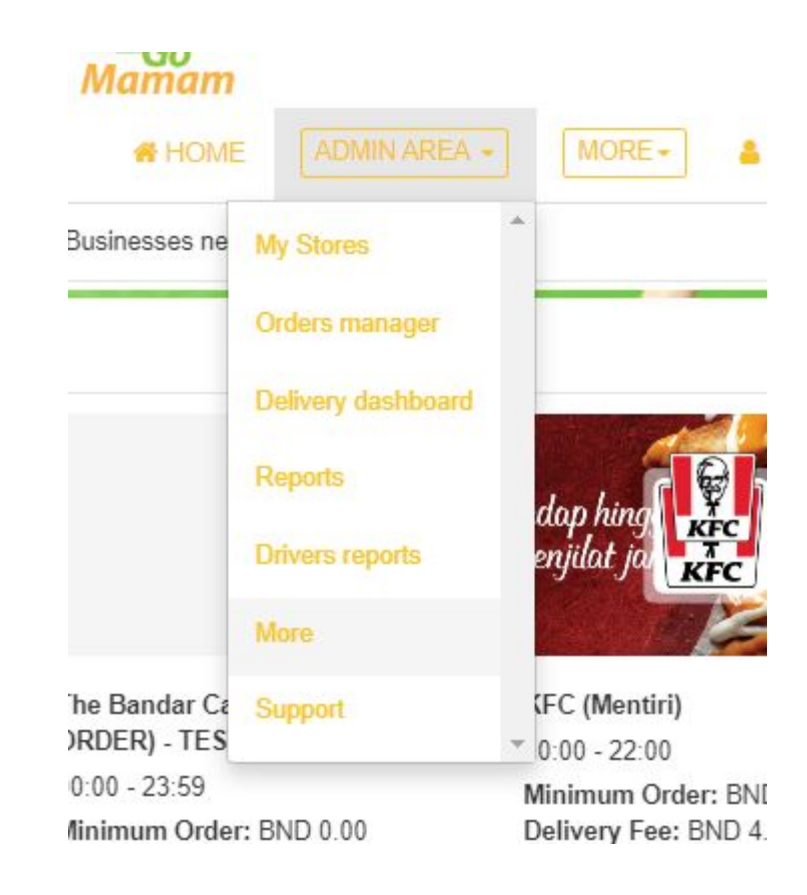

## Once inside the More section, they need to select the Users Page.

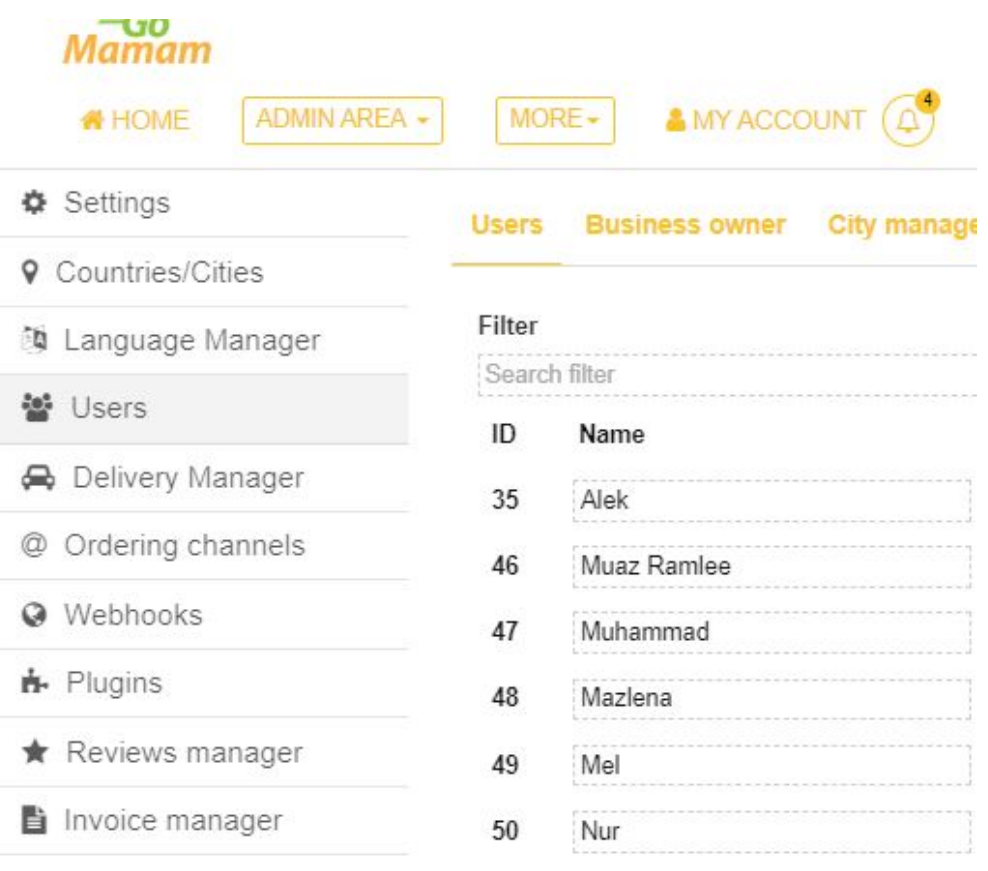

Once inside, the admin only needs to switch the on and off button to block the user from logging in.

#### **Users** Business owner City manager Administrators Semi Admin

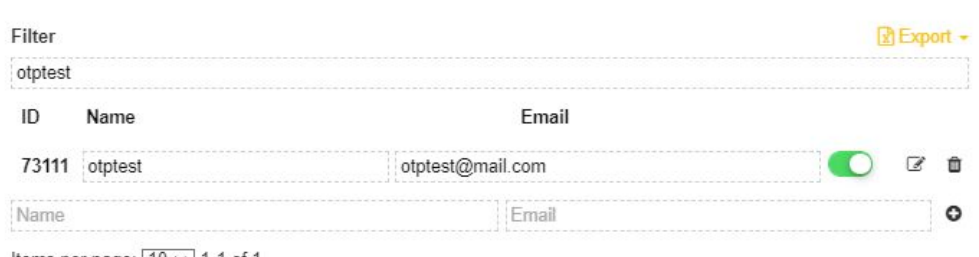

Items per page:  $10 \times 1$ -1 of 1

## **Request** Remove Guest User Feature

## Remove **CONTINUE AS GUEST** feature in the web platform.

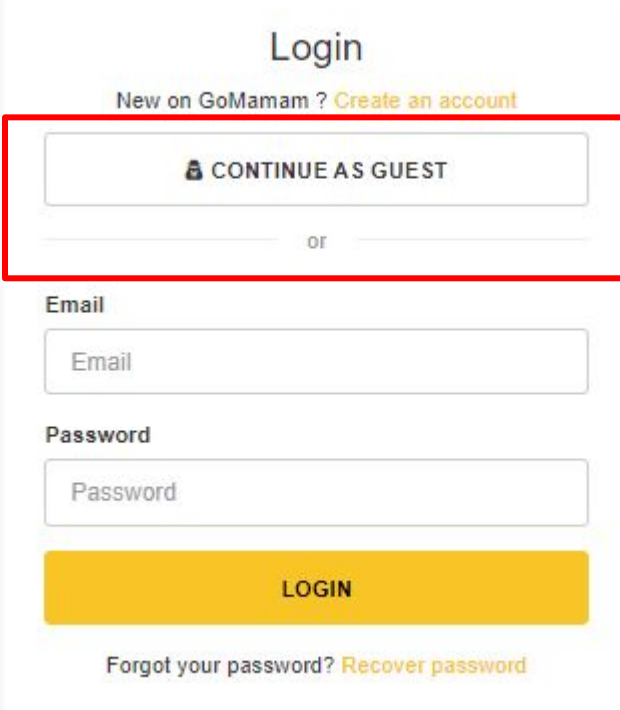

Remove **Continue as Guest** feature in the customer app platform.

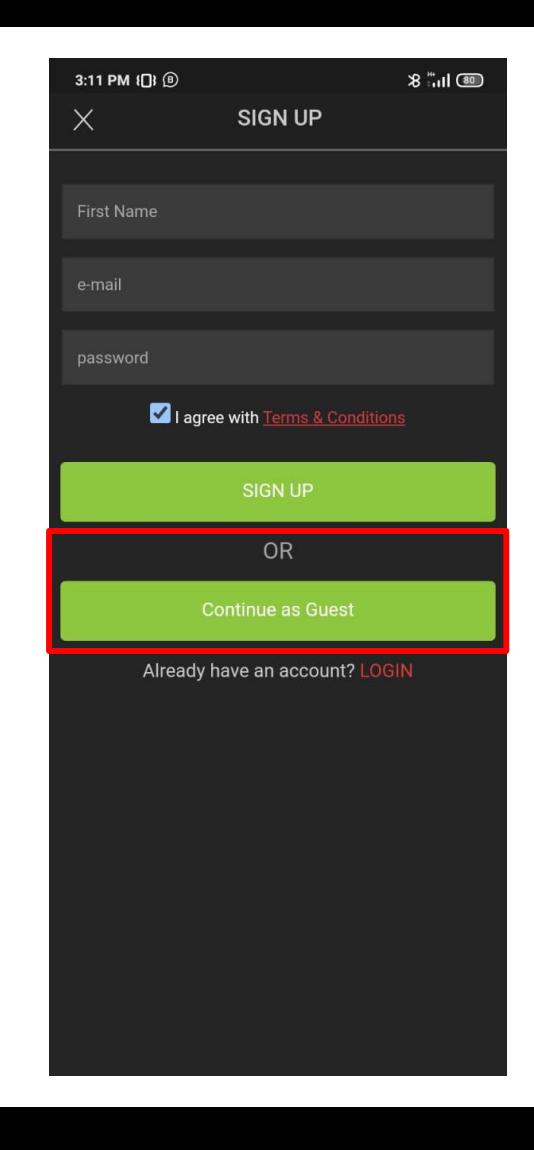

## **Request** OTP Phone Number

## A new field box is given which shows the international Dialing Codes.

## **Create Account**

Already have an account? Login

## **& CONTINUE AS GUEST**

**OF** 

#### **First Name**

**First Name** 

#### Email

Email

The email is required

 $+23$   $\bullet$  Phone Number

#### The phone number is required

Password

Password

The password is required.

**SIGN UP** 

#### Once the User click on the Country Code Button,

A drop down menu will be shown for the user to choose their country code.

## **Create Account**

Already have an account? Login

### **& CONTINUE AS GUEST**

OI

#### **First Name**

First Name

#### Email

Email

## The email is required

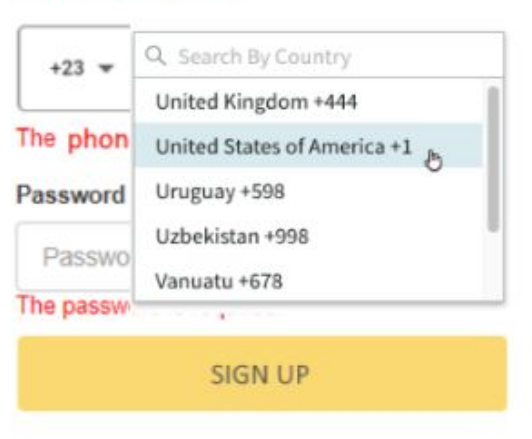

Once a Country Code has been selected, the user just need to fill in the phone number box with their phone number instead of inserting  $+673.$ 

All the details in the Sign Up page *Filled.* must be

Once everything is filled, then they can proceed with Sign Up.

## **Create Account**

Already have an account? Login

### **& CONTINUE AS GUEST**

 $\Omega$ 

**First Name** 

First Name

#### Email

Email

The email is required

 $+673$   $+$ 8879957

#### Password

Password

The password is required.

**SIGN UP** 

## After clicking the Sign Up Button,

The user is required to enter the OTP Code sent to their phone.

## **Create Account**

Already have an account? Login

## **& CONTINUE AS GUEST**

We have sent an OTP to your Phone Number Please enter it into the box provided

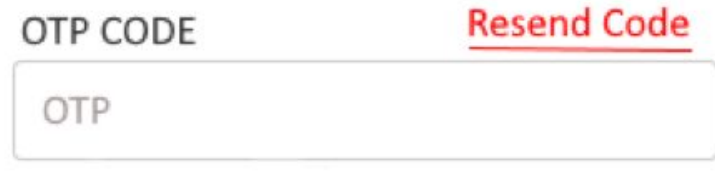

**VERIFY** 

## This is an example of an OTP Code.

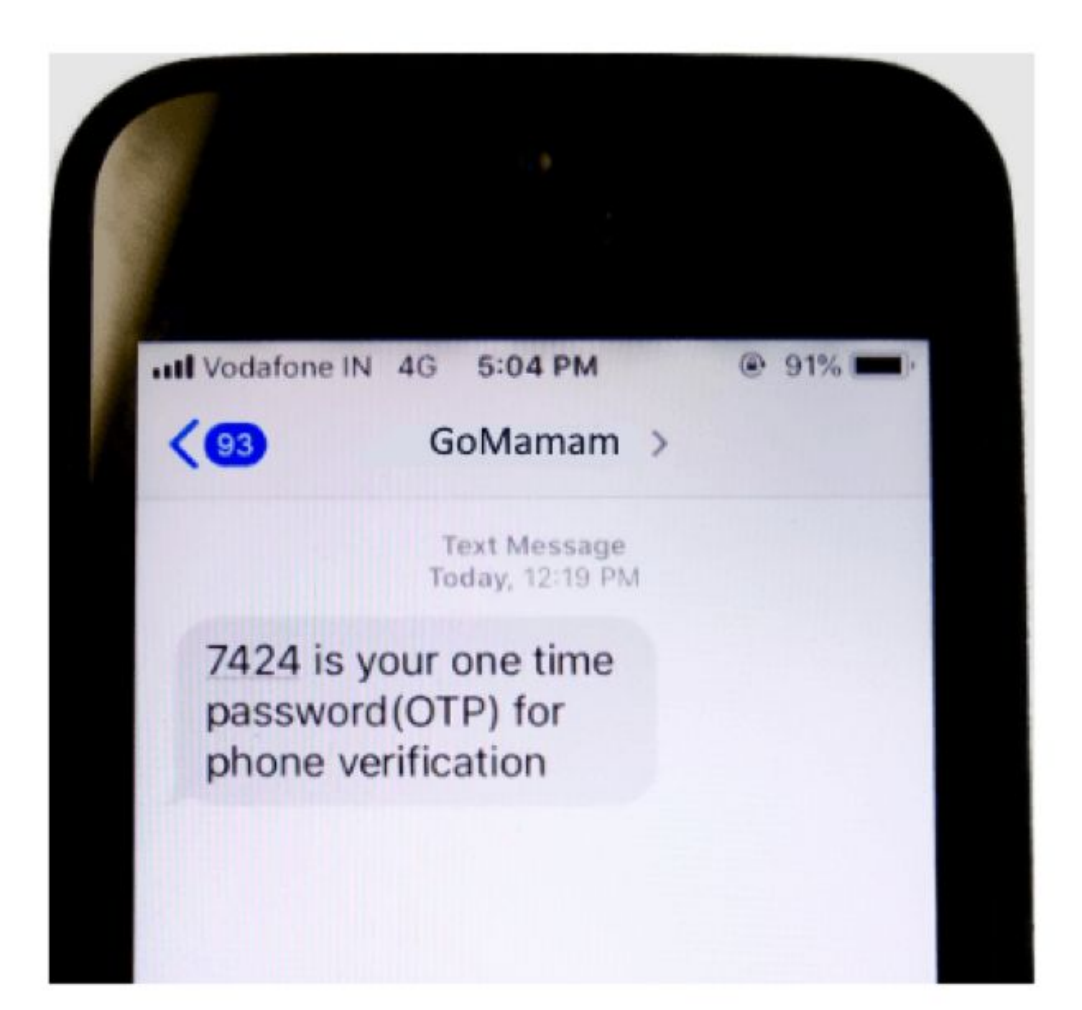

## Once the OTP code has been entered, they need to click the Verify button to proceed.

## **Create Account**

Already have an account? Login

## **& CONTINUE AS GUEST**

We have sent an OTP to your Phone Number Please enter it into the box provided

OTP CODE

7424

**VERIFY** 

Once Verified,

 $M<sub>amam</sub>$ 

The user should be logged in automatically.

## **Brunei's Favourite Food Delivery Service**

AMY ACCOUNT A SELECT AN ADDRESS OLOGOUT

 $r$   $\geq$   $\sim$ 

 $EN +$ 

Favourite food to your doorstep!

Enter your Address or Postcode Continue

MORE-

**WHOME** 

 $\circ$ 

## **Request** Blocking users phone number

## Admin needs to click the More section to access additional settings.

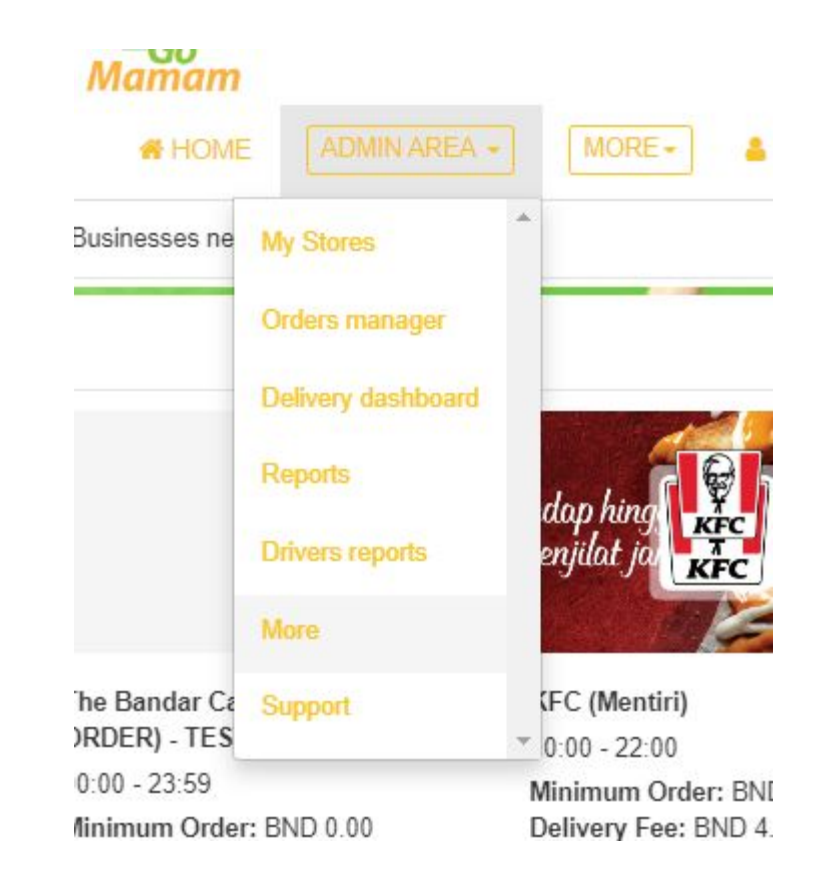

Once inside the More section, they need to select the Users Page.

#### $M$ amam **AMY ACCOUNT** ADMIN AREA -**WHOME** MORE- $\Phi$  Settings **Users Business owner City manage 9** Countries/Cities Filter **to** Language Manager Search filter ₩ Users  $ID$ Name Delivery Manager 35 Alek @ Ordering channels 46 Muaz Ramlee Webhooks 47 Muhammad **i**- Plugins 48 Mazlena Reviews manager 49 Mel Invoice manager 50 Nur

A new detail is shown in the field, where phone number and the email that has been registered can be blocked so that they cannot proceed with any orders in the future, including new accounts.

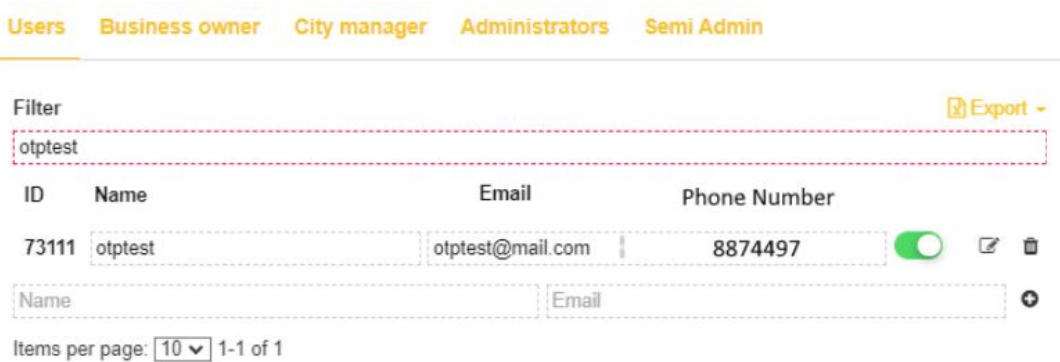

**Request** Verify phone number of already registered users (WEBSITE AND CUSTOMER APP)

## This page shows the usual checkout page,

However once the place order button is clicked, a pop up should be shown and the order cannot proceed.

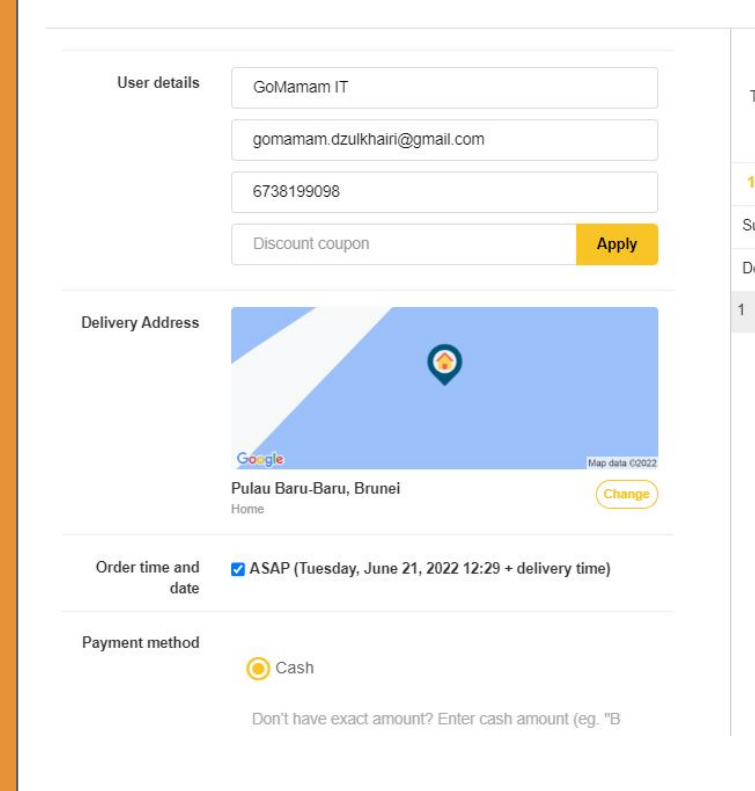

#### **Your Order** The Bandar Cafe (DONT ORDER) - TEST STORE **Edit Order**  $\mathbf{1}$ **MASTERCARD TEST BND 0.20 BND 0.20** Subtotal Delivery Fee **BND 1.00** Total **BND 1.20 Place Order**

This page shows an Alert that the the number they use is not verified.

The need to verify the phone number before they can proceed with  $\qquad \qquad$  ordering.

On clicking verify, make sure that the product they choose is not removed from their account so that they can proceed with checkout once Verification is done.

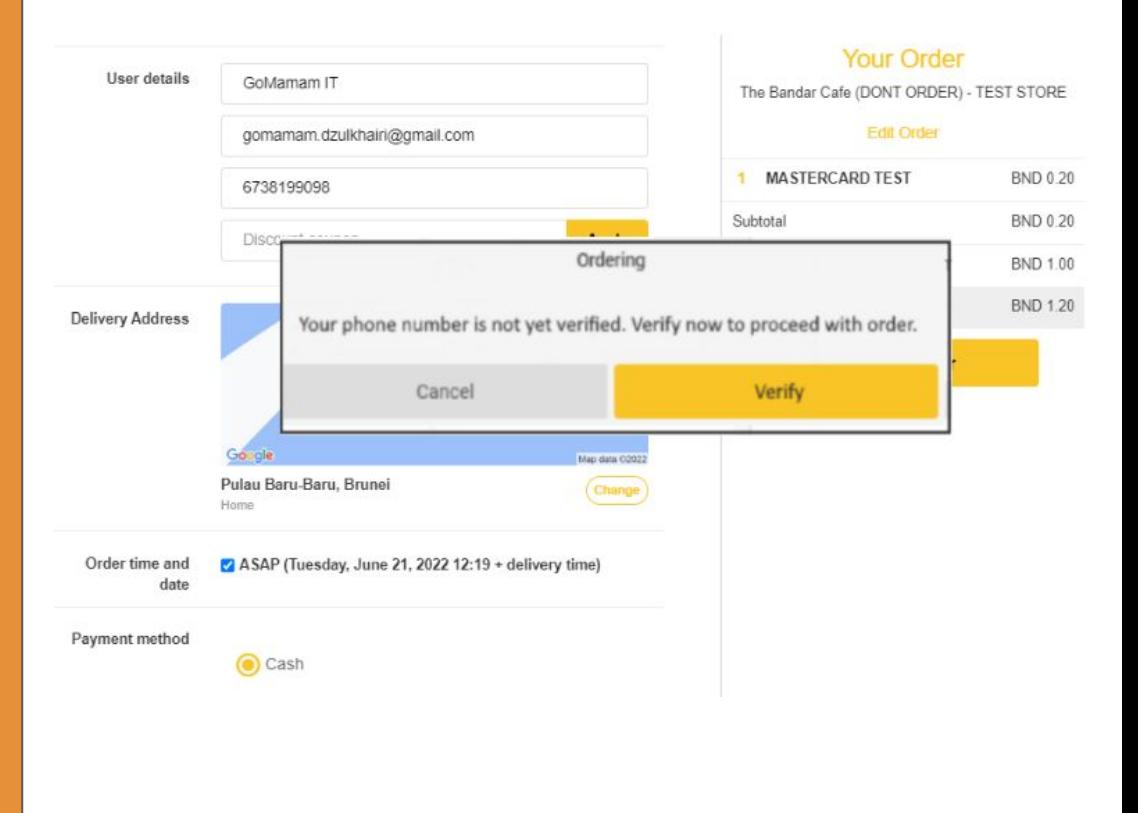

The verify button will take them to their profile page where a button shows Send OTP.

 $\overline{\phantom{a}}$ 

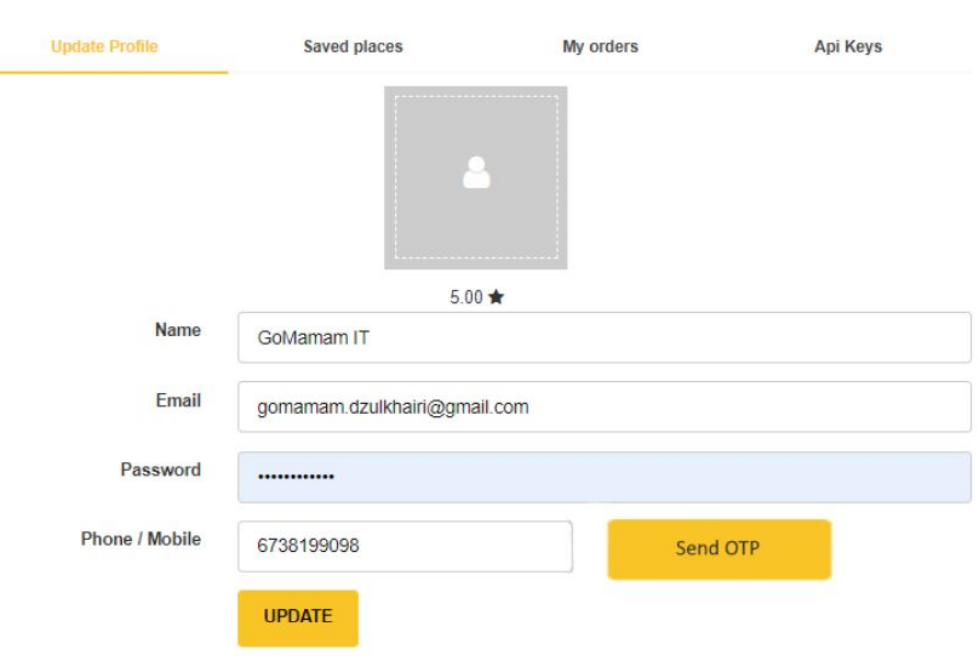

## A new page will pop up showing the customer to enter the OTP code given to them

## Please enter the One-Time Password to verify your account

A One-Time Password has been sent to [#CUSTOMER PHONE NUMBER]

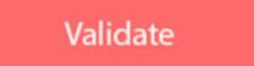

**Resend One-Time Password** 

Entered a wrong number?

## This is an example of an OTP Code.

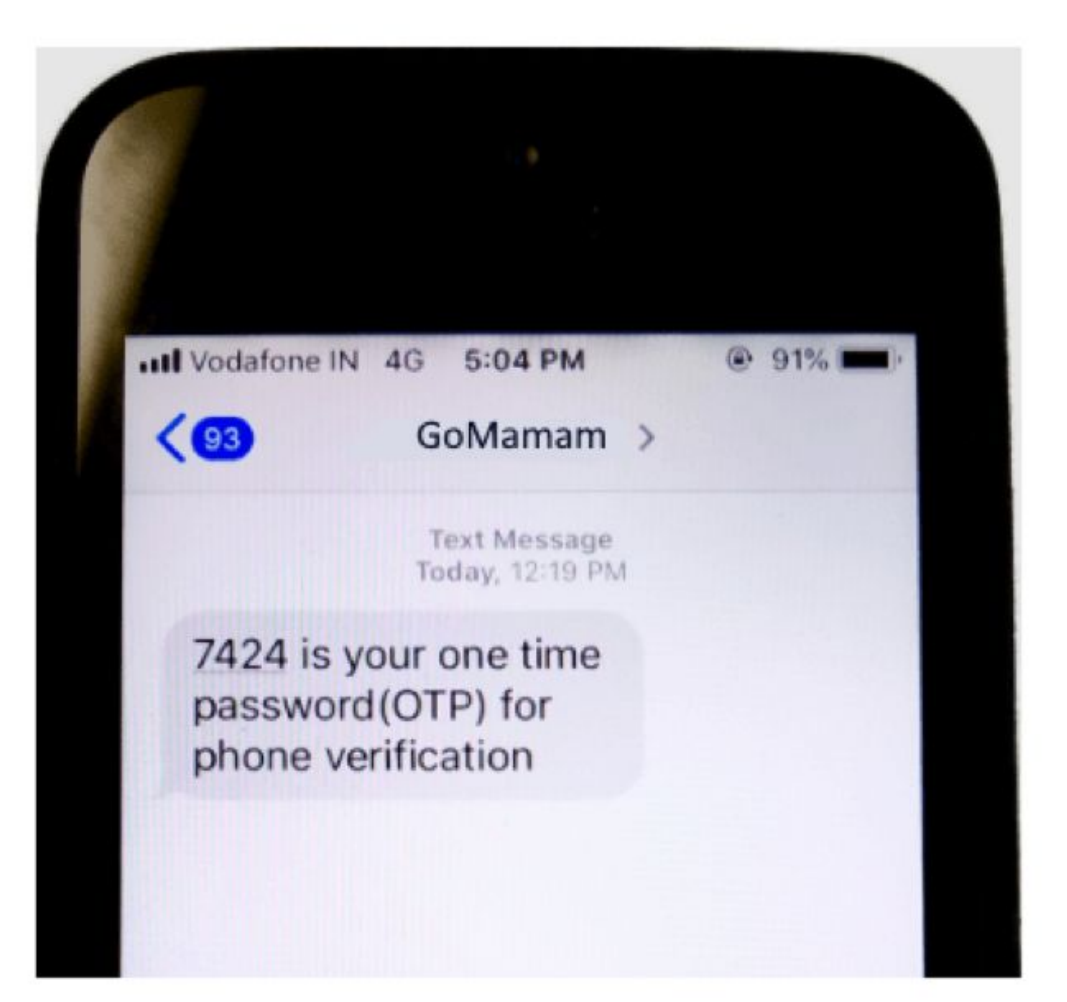

## The customer should enter the OTP into the page and click on Validate to proceed with OTP Verification.

## Please enter the One-Time Password to verify your account

A One-Time Password has been sent to [#CUSTOMER PHONE NUMBER]

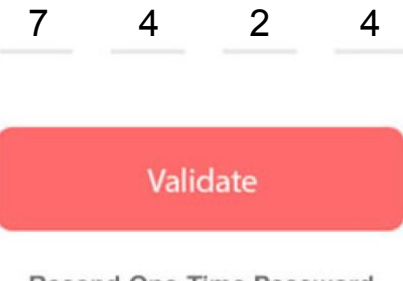

**Resend One-Time Password** 

Entered a wrong number?

Once Verified, the customer must be redirected to their profile to check that their Phone Number is Verified,

The customer does not have to click on Update button to confirm the Verification.

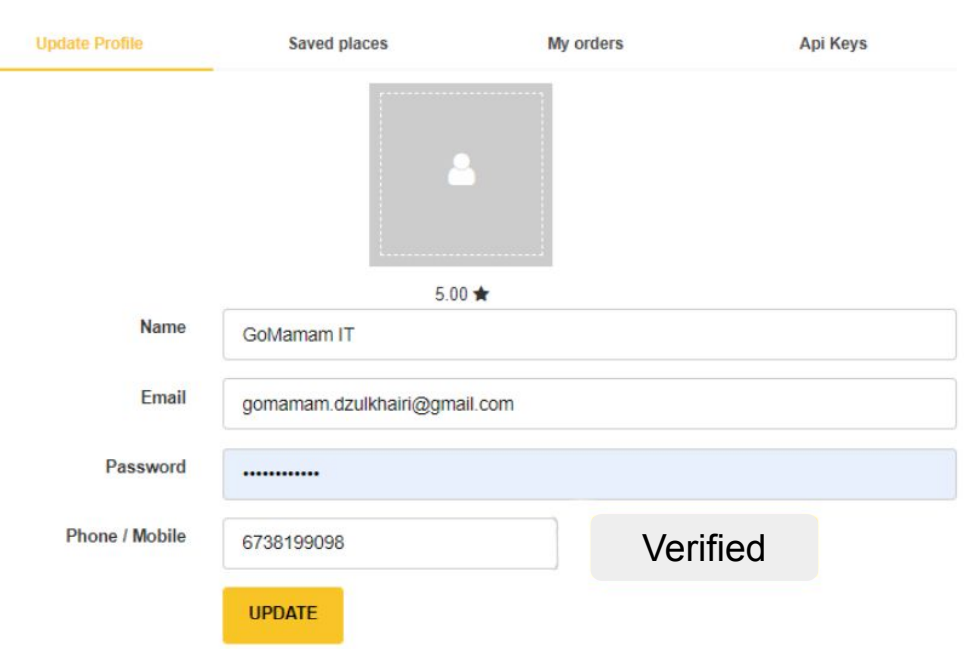

## Once the phone number verification is done, the customer can proceed with their orders.

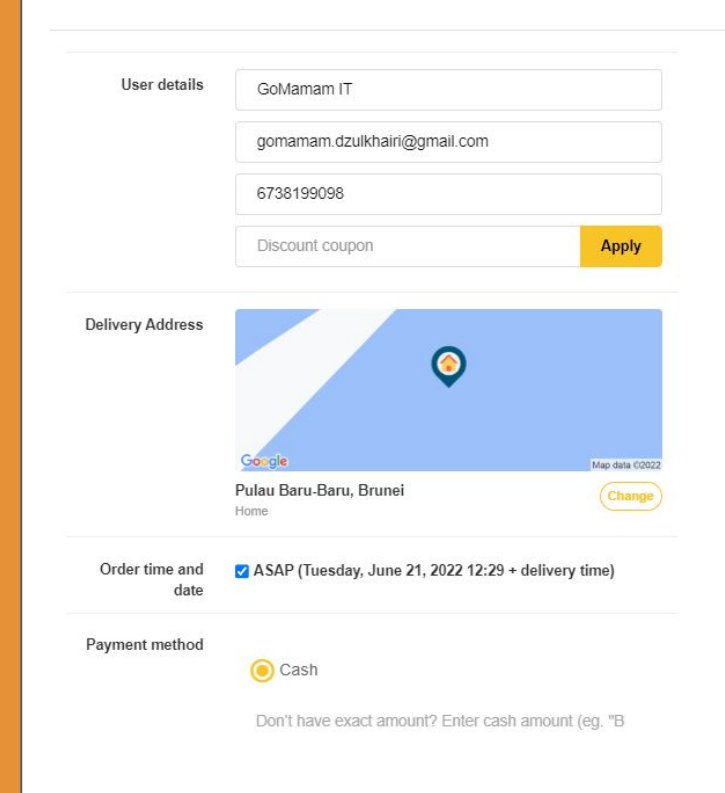

#### **Your Order** The Bandar Cafe (DONT ORDER) - TEST STORE **Edit Order**  $\mathbf{1}$ **MASTERCARD TEST BND 0.20 BND 0.20** Subtotal Delivery Fee **BND 1.00** Total **BND 1.20 Place Order**

 $\ddot{\phantom{1}}$ 

## **\*\*IMPORTANT!\*\***

- 1. Remove Guest User feature on web platform and customer app platform.
- 2. The User that want to sign up or login should be verified by OTP feature. The User that logout and want to login back also should be applied with OTP feature.
- 3. Block the User according to their phone number. Even though the User try to sign up or login with different email but with the same phone number that Admin had block, the User is blocked from ordering.
- 4. Registered User that not yet log out at the moment need to verified by OTP feature.
- 5. If the User is already Verified, they do not have to receive an OTP again.

This custom work was proposed for security purposes. The User that are already registered, sign up or login in the ordering system need to be verified according to their **phone number** including country code by OTP feature.